#### **PHỤ LỤC**

# **QUY TRÌNH XỬ LÝ HỒ SƠ TRÊN HỆ THỐNG THÔNG TIN GIẢI QUYẾT TTHC CỦA TỈNH TÂY NINH ĐỂ ĐƯỢC CÔNG NHẬN LÀ HỒ SƠ PHÁT SINH DỊCH VỤ CÔNG TRỰC TUYẾN TOÀN TRÌNH**

*(Kèm theo Công văn số /VP-KSTT ngày tháng 7 năm 2024 của Văn phòng Ủy ban nhân dân tỉnh)*

*\* Lưu ý: Tất cả các công đoạn thực hiện của hồ sơ phải được thực hiện trên Hệ thống thông tin giải quyết TTHC của tỉnh. Từ các bước tiếp nhận, xử lý, thanh toán trực tuyến và trả kết quả điện tử. Công đoạn tiếp nhận, xử lý, trả kết quả điện tử thì đều phải có nội dung xử lý, kèm theo các tài liệu được số hóa, phải ký và trả kết quả điện tử, đính kèm kết quả điện tử…*

#### **BƯỚC 1: NỘP HỒ SƠ TRỰC TUYẾN**

#### **- Hồ sơ được tính là trực tuyến khi nộp qua các kênh thông tin như sau:**

+ Cổng dịch vụ công quốc gia: https://dichvucong.gov.vn/

+ Cổng dịch vụ công Tây Ninh https://dichvucong.tayninh.gov.vn/

 $+$  Úng dụng Tây Ninh Smart

#### **1. Đối với trường hợp công dân thực hiện nộp hồ sơ trực tuyến**

- Địa chỉ đăng nhập: https://dichvucong.gov.vn/

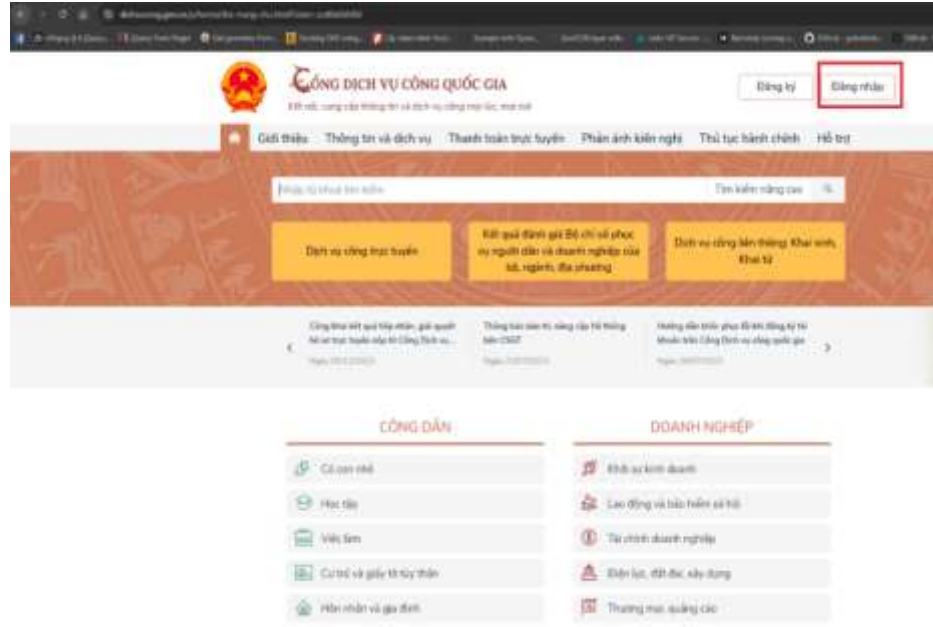

- Chọn **Tài khoản định danh điện tử cấp bỏi Bộ Công an dành cho công dân**

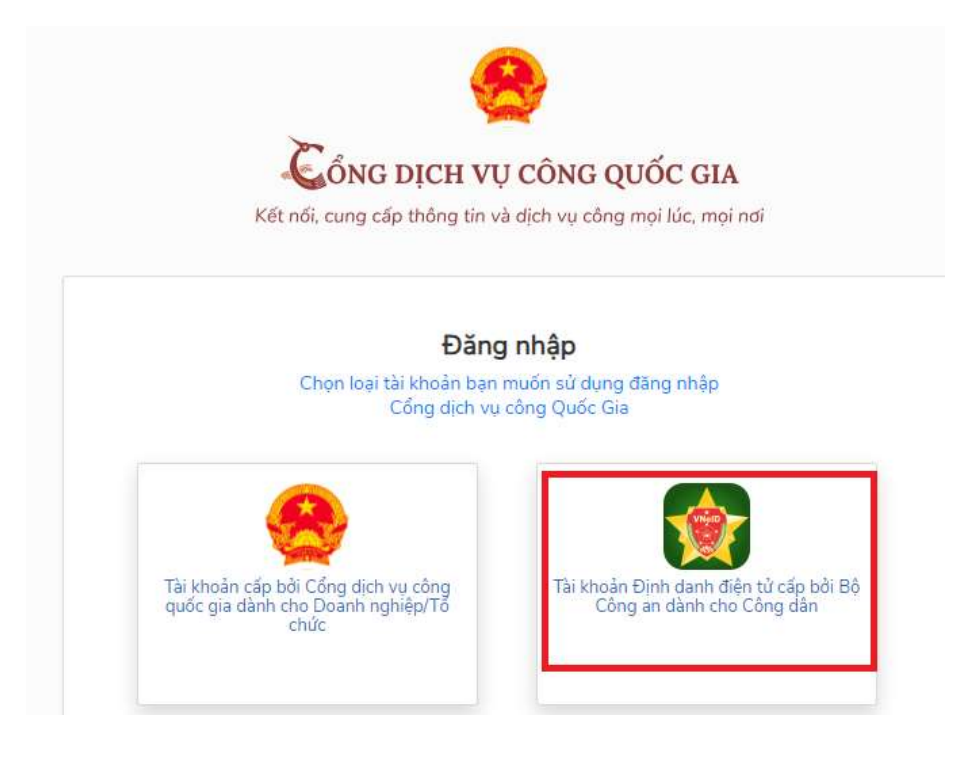

- Khi đăng nhập thành công hiện **thông tin cá nhân đăng nhập (1)**, **nhập từ khóa tìm kiếm (2)**

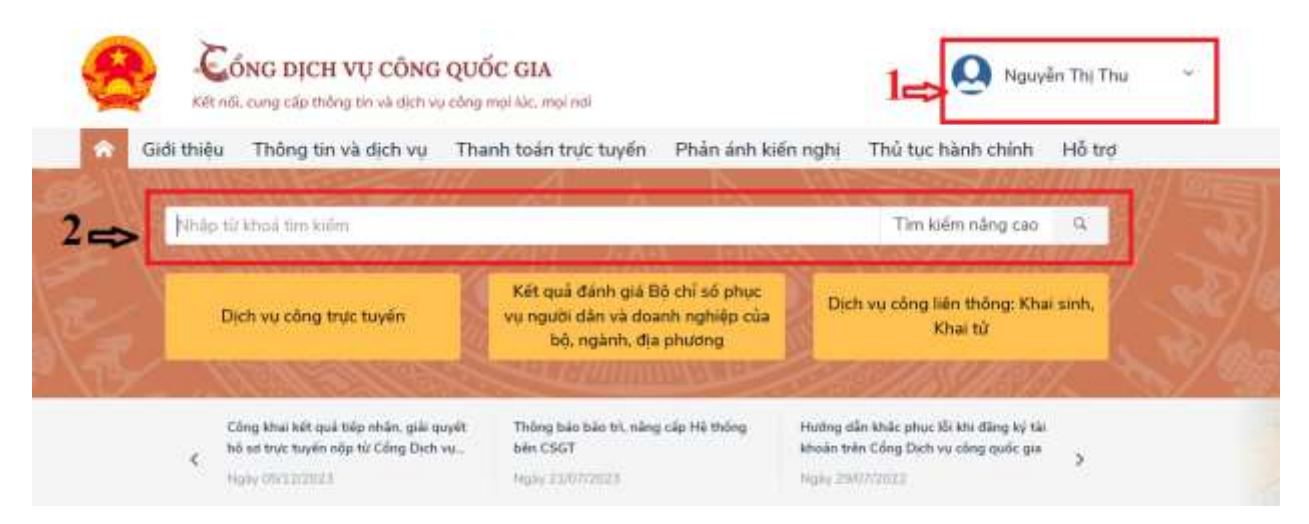

- Thông tin **thủ tục thực hiện (1),** chọn **cơ quan thực hiện (2)**, thực hiện **Nộp trực tuyến (3)**

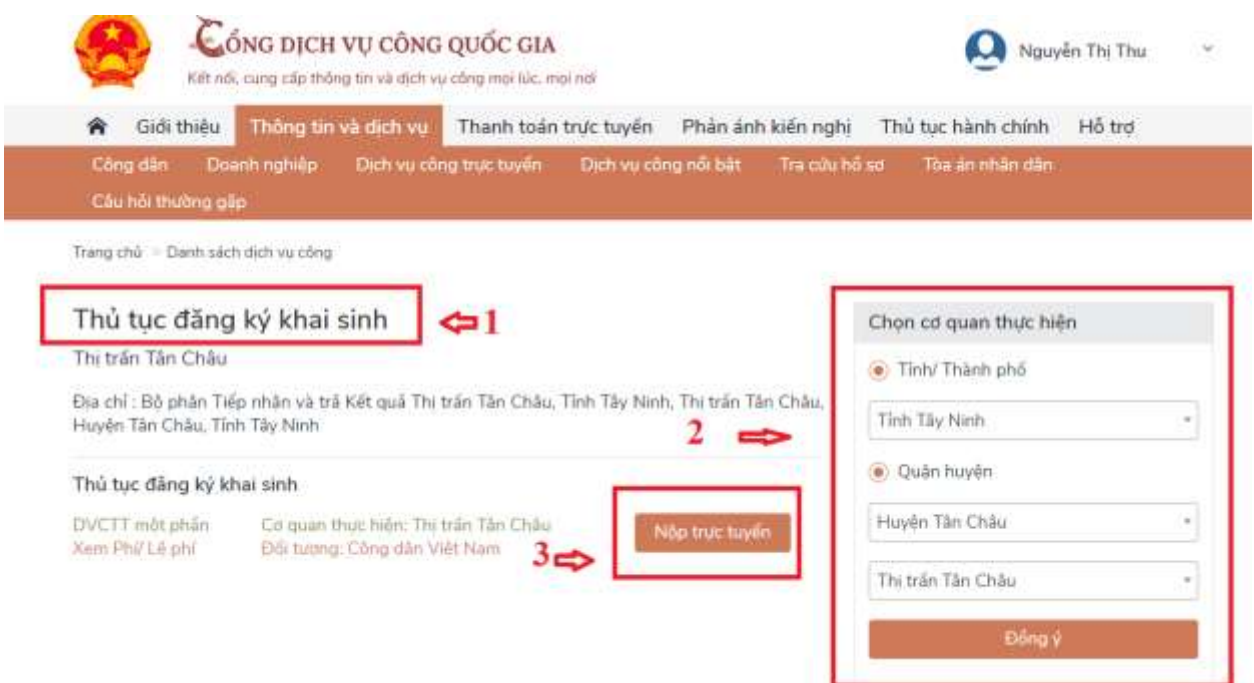

- Cập nhật **địa chỉ đăng ký (1) và (2), cơ quan thực hiện (3)**

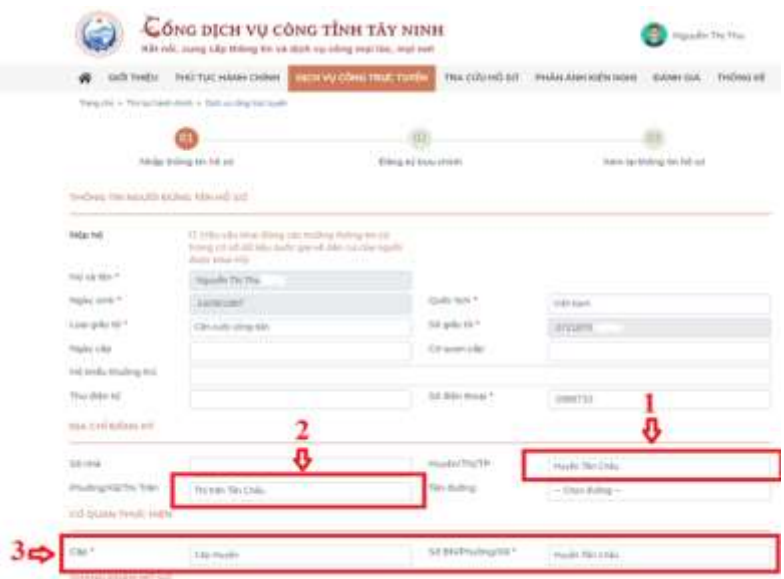

- Đính kèm **thành phần hồ sơ (4),**

3

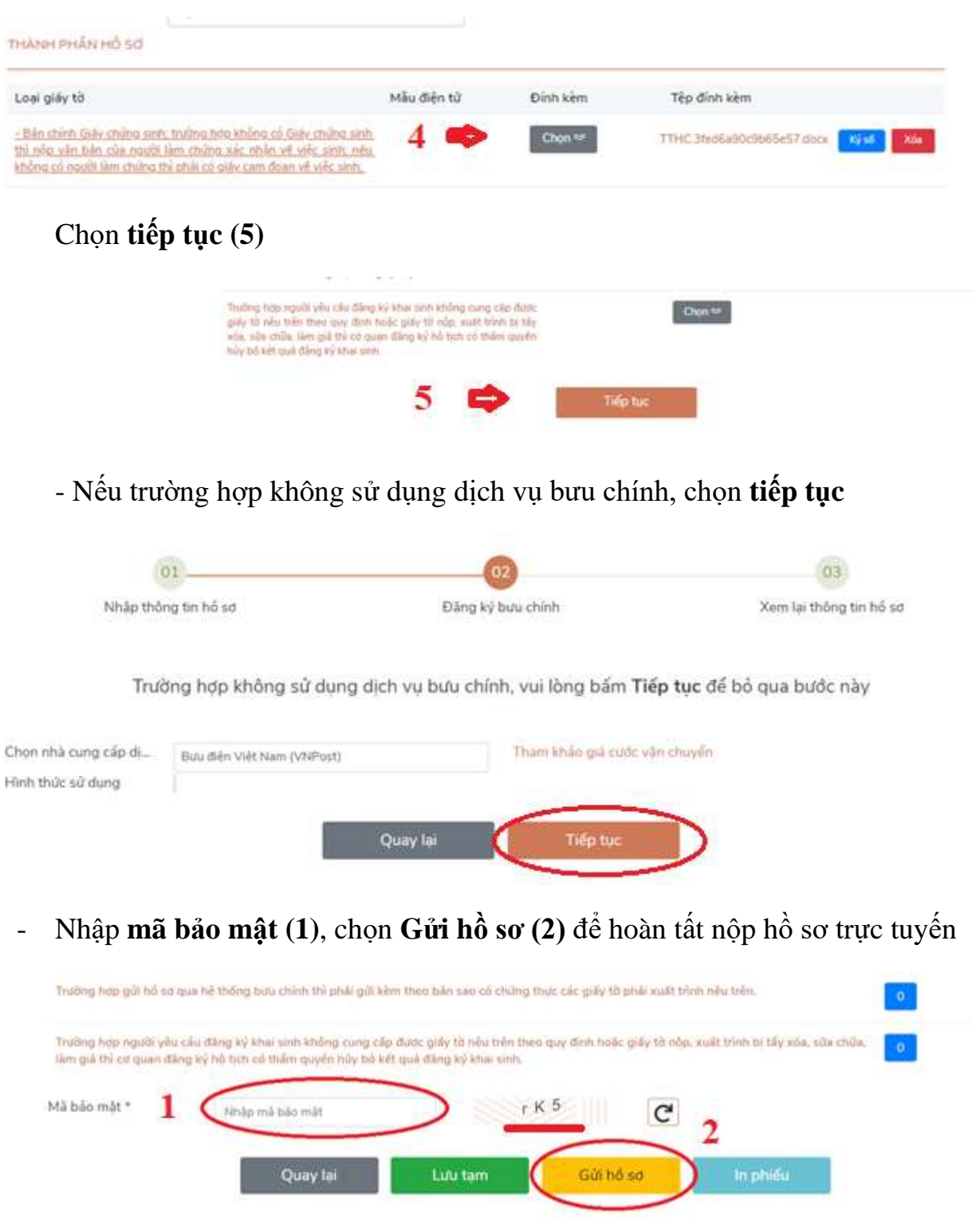

**2. Trường hợp cán bộ, công chức nộp hộ (nộp thay) hồ sơ cho công dân**

*\* Lưu ý: Nên hướng dẫn người dân tự nộp hồ sơ, trường hợp cần thiết lắm mới nộp hộ cho người dân*

- Chọn **Nộp hộ (1)**, nhập thông tin **Họ và tên (2)**, **Ngày sinh (3)**, **Số giấy tờ (4)**, **xác thực với CSDLQG về dân cư (5)**, **thông báo xác thực công dân thành công (6)**. Sau đó tiếp tục các bước nộp hồ sơ như trường hợp 1 nêu trên.

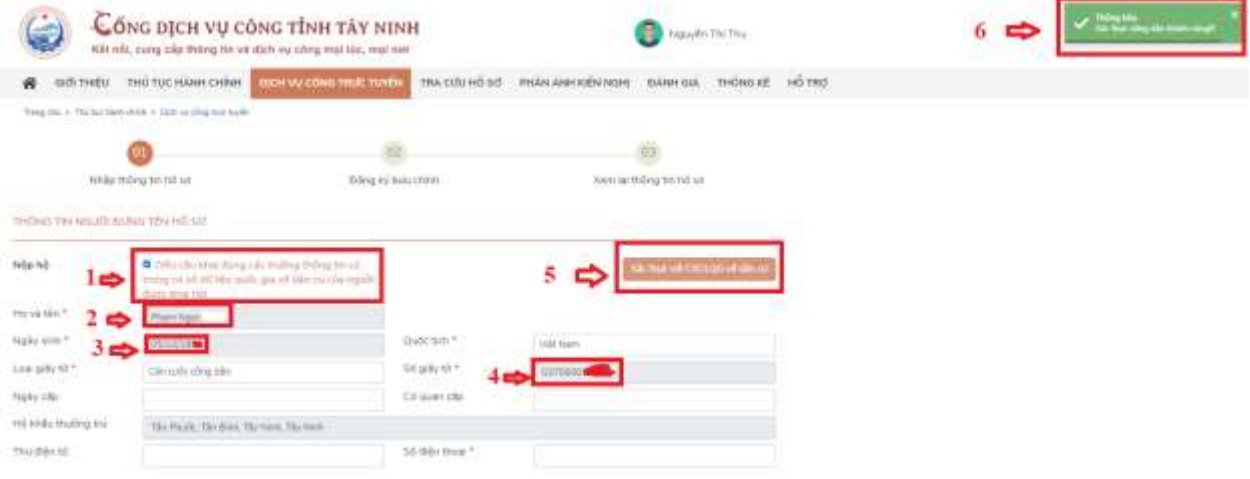

## **BƯỚC 2. THANH TOÁN NGHĨA VỤ TÀI CHÍNH TRỰC TUYẾN**

*\* Lưu ý: Để sử dụng hình thức thanh toán qua thẻ, thẻ của công dân cần được kích hoạt dịch vụ ngân hàng điện tử, ứng dụng Mobile Banking...*

**1. Trường hợp thủ tục hành chính quy định phải nộp lệ phí ngay khi nộp hồ sơ (do mới nộp xong, phải nộp lệ phí thì một cửa mới tiếp nhận hồ sơ nên lúc này chưa có mã biên nhận hồ sơ), thực hiện thanh toán trực tuyến như sau:**

Chọn **thanh toán trên cổng DVCQG**

**CONTRACTOR** 

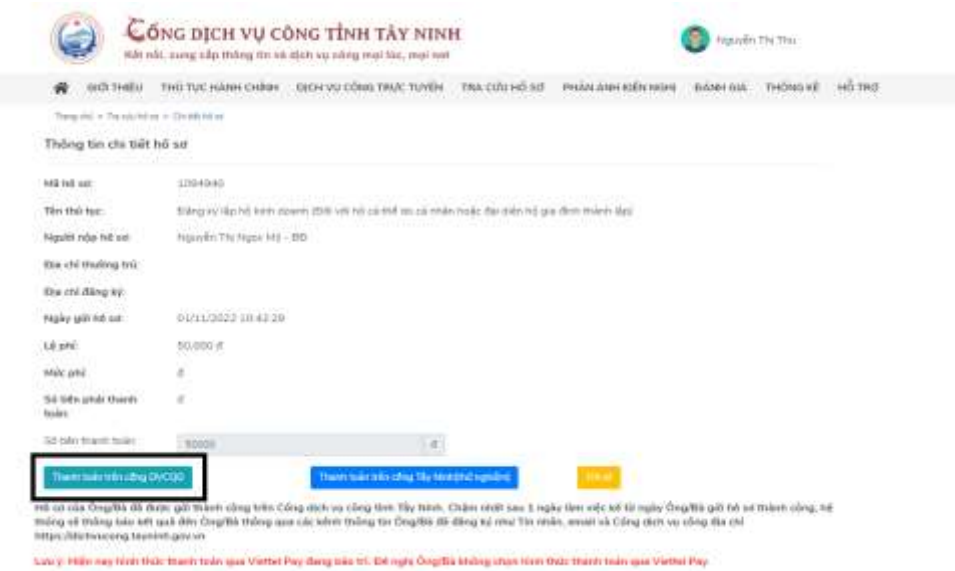

Chọn các hình thức thanh toán: **ngân hàng (1)**, **ví điện tử (2), Mobile Money (3), nhấn nút Thanh toán (4)**

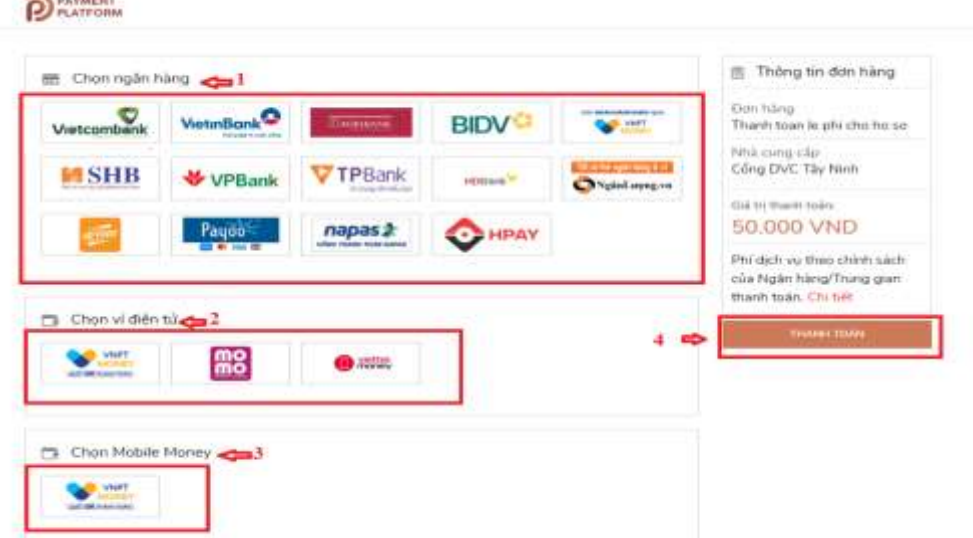

**2. Trường hợp thủ tục hành chính được phê duyệt, có kết quả xử lý mới thực hiện nộp phí, lệ phí, thực hiện thanh toán trực tuyến như sau:**

- Truy cập Công dịch vụ công tại:

<https://dichvucong.gov.vn/p/home/dvc-thanh-toan-truc-tuyen.html>

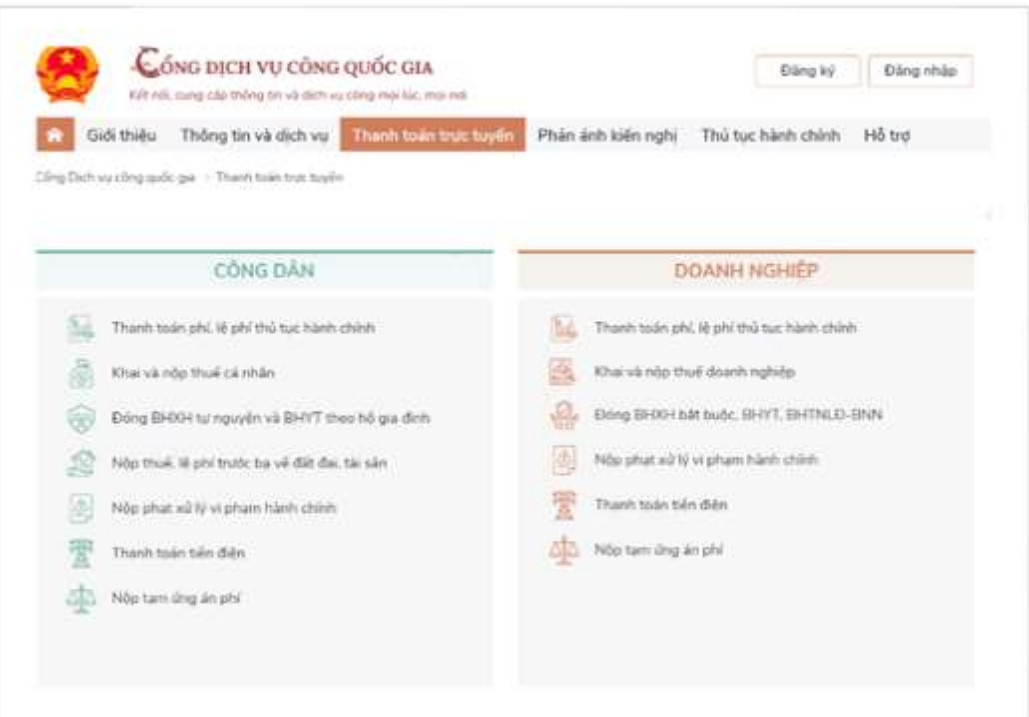

Chọn nội dung cần thanh toán. Ví dụ: "Nộp thuế, lệ phí trước bạ về đất đai, tài sản"

- Nhập mã hồ sơ được in trên *"Phiếu tiếp nhận và hẹn trả kết quả"* tại mục **Mã hồ sơ (1)** - Nhập **Mã bảo mật (2)**, Nhấn nút **Tra cứu (3)**

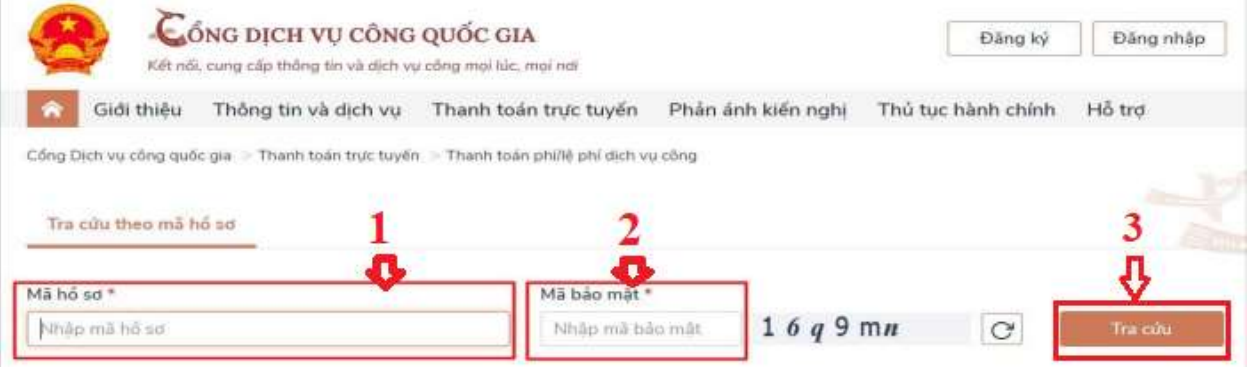

**-** Chọn nút "**Kiểm tra thông tin thanh toán**"

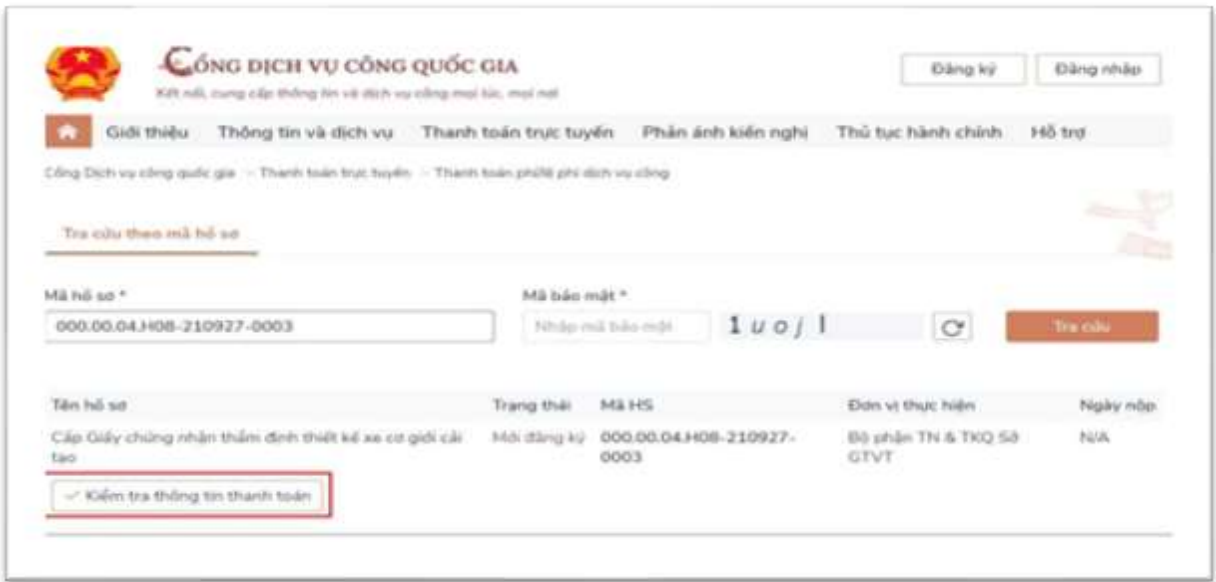

- Màn hình hiển thị thông tin phí/lệ phí cần thanh toán. Để tiến hành thanh toán chọn nút **Tiếp tục thanh toán**

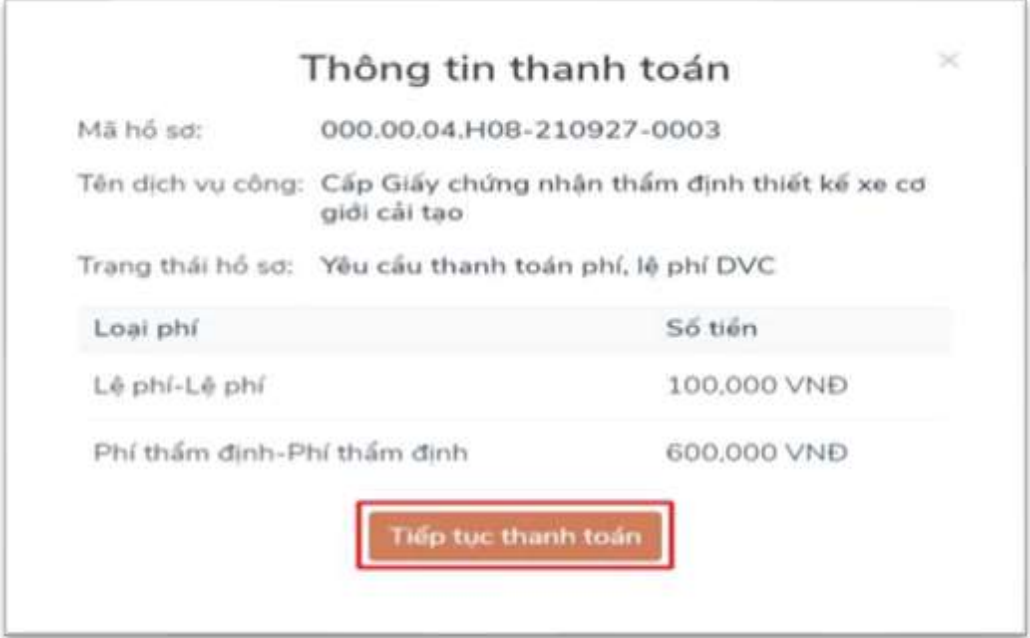

**-** Nhập các trường dữ liệu bắt buộc (\*) **Thông tin người thanh toán (1)**. Chọn nút **Thanh toán (2)**

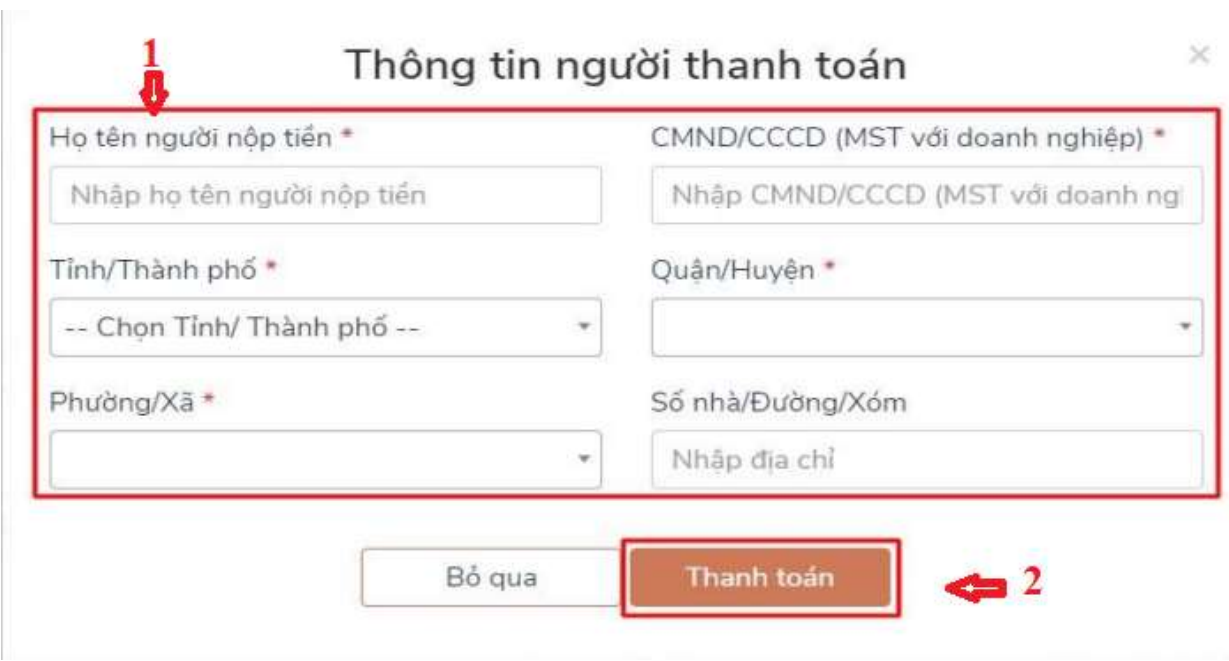

**-** Chọn các đơn vị cung cấp thanh toán trên hệ thống thanh toán trực tuyến Cổng dịch vụ công quốc gia. Thực hiện các thao tác thanh toán theo hướng dẫn.

**Ví dụ:** Chọn các kênh thanh toán **Payoo (1)** trên Cổng dịch vụ công quốc gia. Chọn nút **Thanh toán (2)**

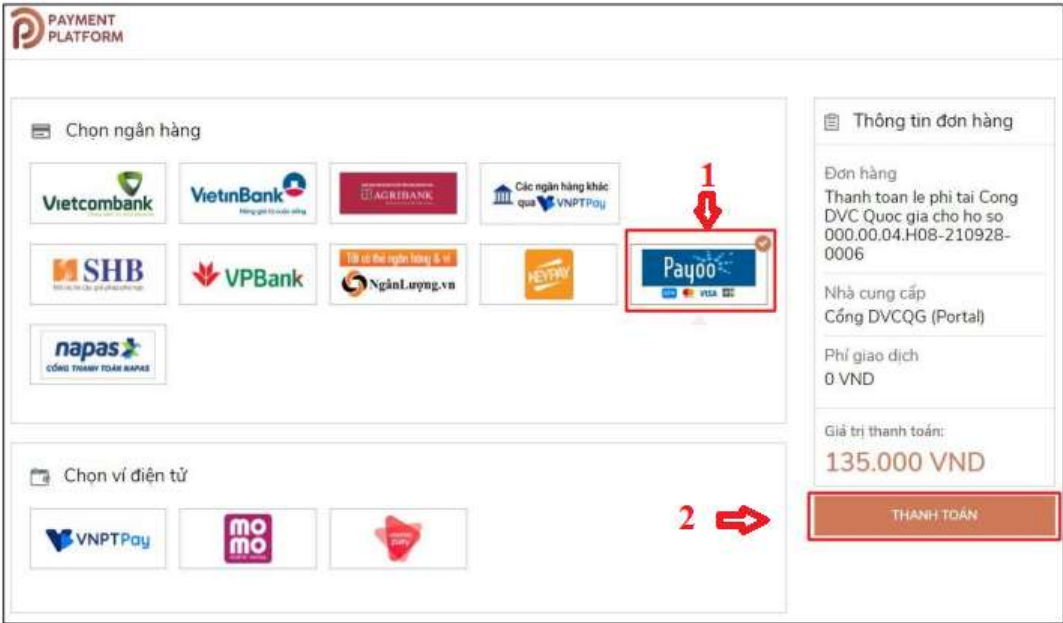

- Sau khi thanh toán thành công bạn tải biên lai điện tử ➔ nhấn nút "**Tải biên lai**"

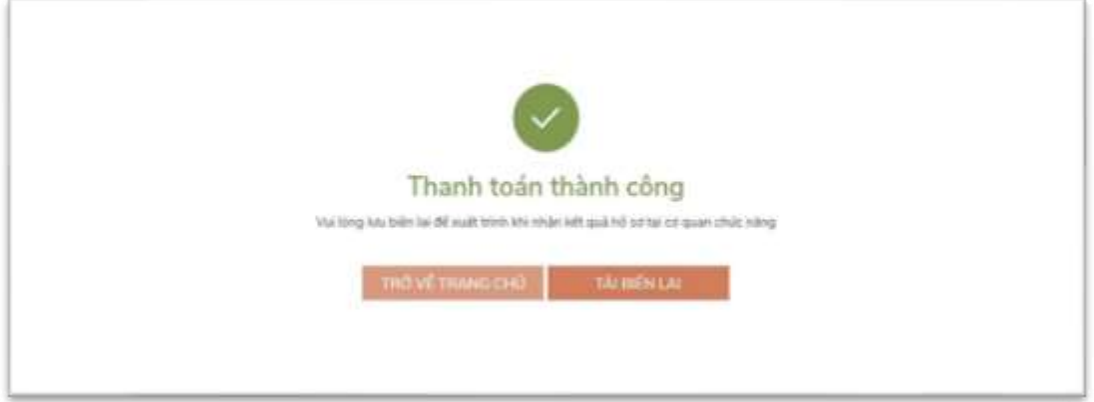

### **BƯỚC 3: CÁN BỘ, CÔNG CHỨC, VIÊN CHỨC TIẾP NHẬN VÀ XỬ LÝ HỒ SƠ**

- Cán bộ, công chức tiếp nhận hồ sơ, đăng nhập hệ thống một cửa địa chỉ [https://motcua.tayninh.gov.vn/,](https://motcua.tayninh.gov.vn/) vào nhắc việc chọn **hồ sơ chờ tiếp nhận qua mạng (1)**, **chọn chi tiết (2)**,

| <b>Q</b> Tilu stristnike                                                            |                                                |                                     |                                                          |                                   |                                  |                     |                       |               |                                |    |
|-------------------------------------------------------------------------------------|------------------------------------------------|-------------------------------------|----------------------------------------------------------|-----------------------------------|----------------------------------|---------------------|-----------------------|---------------|--------------------------------|----|
| Die stel Ming by, Encyclochic Oil                                                   |                                                |                                     | A.I. Pumplett                                            |                                   | $\overline{\phantom{a}}$         | Chig chi            |                       |               |                                |    |
|                                                                                     |                                                | <b>GPR NH 2-TRIE-</b>               |                                                          |                                   |                                  | Til Haly            | 10/81/2024            | $\frac{1}{2}$ |                                |    |
|                                                                                     |                                                | This backgrounded and success coun- |                                                          |                                   |                                  | <b>Elde make</b>    | anticios              |               | <b>Nhác việc</b>               | 属  |
| Hose ID                                                                             |                                                |                                     |                                                          |                                   |                                  | Tivi-trans          | CAV Me must           |               | a 1958 are shat told full mod- |    |
| Load VAPOST: 1 km like it for these false also<br>FLASH COTT Chemistra Commitmental |                                                |                                     |                                                          |                                   |                                  | The name whole work |                       | $1 - 1$       | FR an one title index max many | II |
|                                                                                     |                                                |                                     |                                                          |                                   | A factory                        |                     |                       |               | a Filtram big ships VIV's to   | D  |
|                                                                                     |                                                |                                     |                                                          |                                   |                                  |                     |                       |               |                                |    |
| <b>Bill Willie crisin</b><br><b>GET</b><br><b>445 Aug.</b>                          |                                                | Highlis rigardi what                | and the company of the company<br>we usay tirting trains | Ngày giới xái lý                  | <b>Ho'rechast chidi</b>          |                     | <b>Marchi ding hi</b> |               |                                |    |
|                                                                                     | DS Holms<br>154211 - 800.06 ft HE1-240222-9603 |                                     | 072001013644                                             | TANK OOK                          | Cho philo top bila ULASC ngoli-  |                     | <b>TM</b>             |               |                                |    |
| 15 Homs<br>$-2\nu$<br><b>Childen</b>                                                |                                                | 072091013044                        | 33/81000+                                                | Che philo hop bits i tudo noodi i |                                  | <b>THE</b>          |                       |               |                                |    |
| <b>To Heira</b>                                                                     |                                                |                                     | 072003012014                                             | 12/02/2016                        | Clin pháp hap bás (turžic ngoái) |                     |                       | $\pm n$       |                                |    |
| THE RESIDENCE OF A REAL PROPERTY.<br>----                                           |                                                | <b>SHIP</b> TO                      | ments allows a six-six-six-six-six-                      | and a series of the property      | ALCOHOL: 2012 STATE STATE        |                     |                       | T.            |                                |    |

- Kiểm tra **tập tin đính kèm (1)**, **chọn lưu (2)**

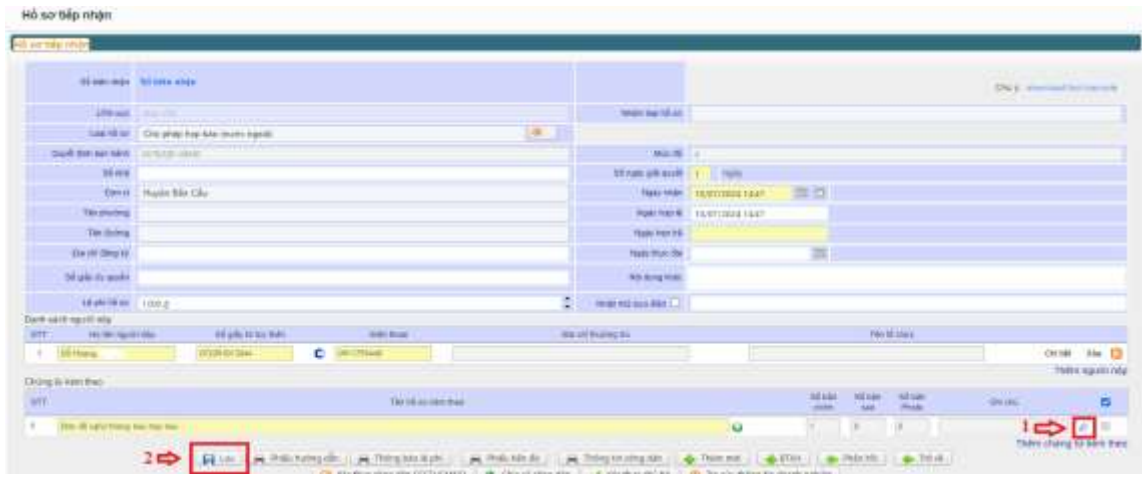

- Thực hiện số hóa hồ sơ tiếp nhận: chọn ký số, thực hiện ký số, chuyển thụ lý hồ sơ *(chỉ thực hiện số hóa đối với trường hợp cá nhân, tổ chức chưa ký số trên tập tin đính kèm)*

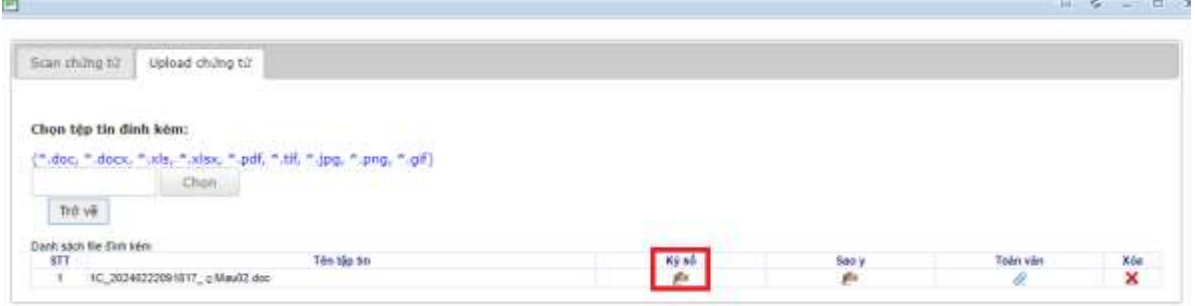

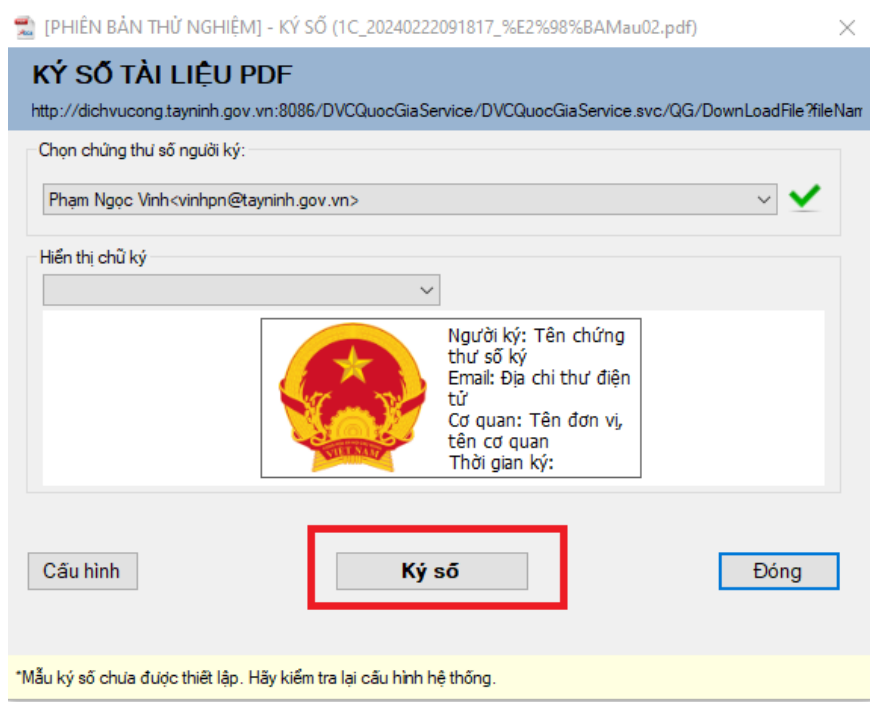

# **BƯỚC 4: SỐ HOÁ KẾT QUẢ THỦ TỤC HÀNH CHÍNH VÀ SỬ DỤNG KẾT QUẢ ĐIỆN TỬ TỪ KHO QUỐC GIA (TÁI SỬ DỤNG)**

- Để đảm bảo cho quá trình số hóa và sử dụng lại tài liệu sau này thì kết quả của hồ sơ phải được bóc tách dữ liệu như sau:

# **A. SỐ HOÁ KẾT QUẢ THỦ TỤC HÀNH CHÍNH**

1. Tại màn hình Trả kết quả điện tử. Chọn "Scan kết quả giải quyết" Scan kết quả giải quyết để thực hiện đính kèm kết quả điện tử.

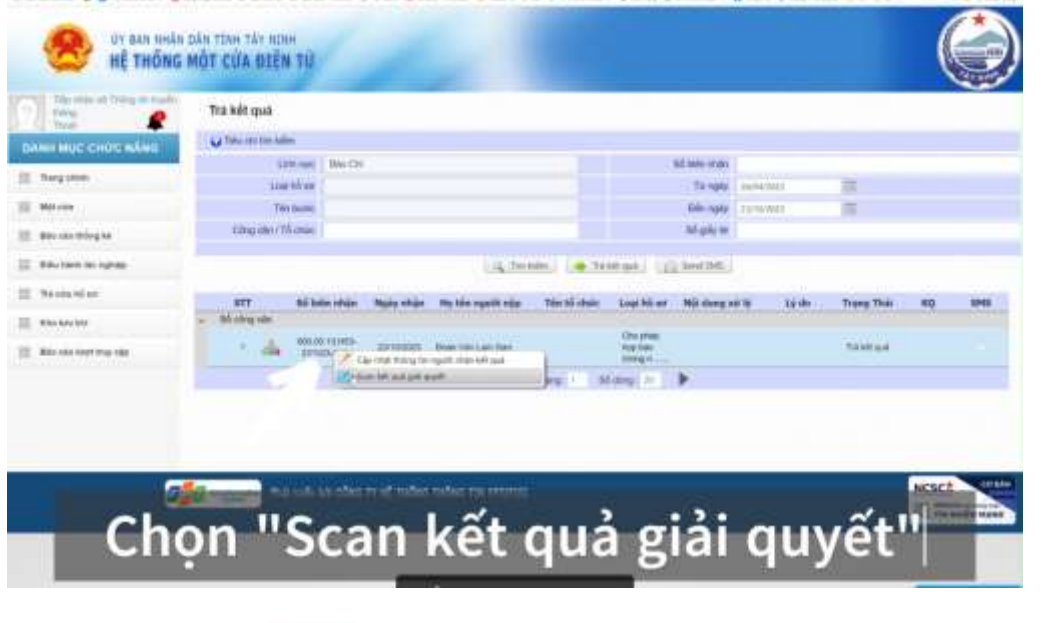

2. Thực hiện chọn để đính kèm kết quả điện tử *(trường hợp kết quả chưa được số hóa)*

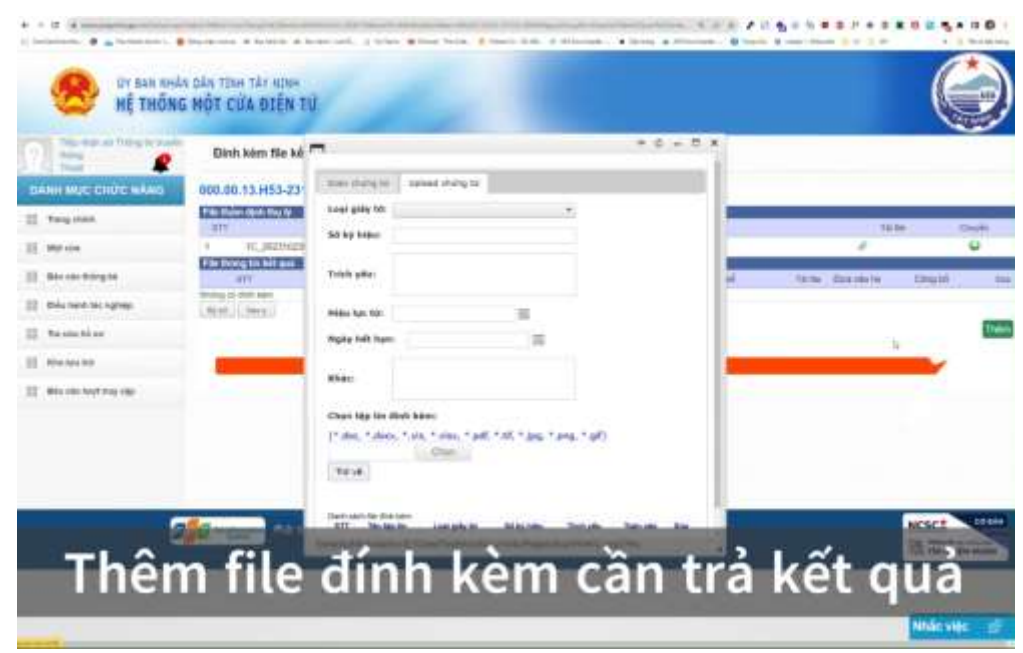

3. Chọn **Loại giấy tờ** (Chọn loại giấy tờ để đồng bộ kết quả điện tử lên quốc gia) *(trường hợp đã có kết quả số hóa).*

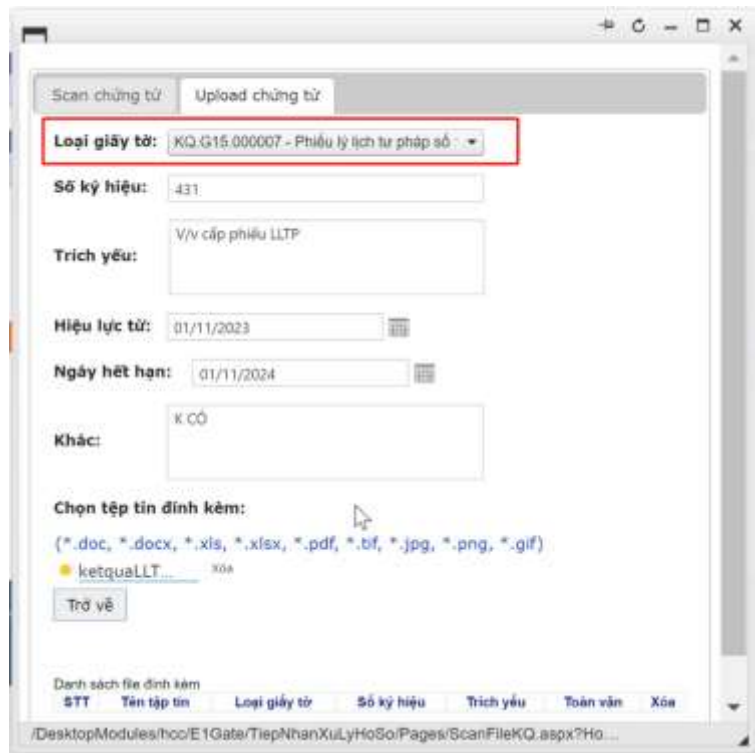

4. Thực hiện bóc tách dữ liệu các trường thông tin sau (*quy định tại khoản 4 Điều 9 Thông tư số 01/2023/TT-VPCP*):

- Số ký hiệu

- Trích yếu

- Ngày hiệu lực

- Ngày hết hạn

- Các thông tin dữ liệu khác theo quy định của pháp luật chuyên ngành

- Tải lên tập tin kết quả TTHC

- Thực hiện ký số vào tập tin kết quả TTHC để hoàn tất quy trình số hóa và bóc tách dữ liệu kết quả điện tử

# **B. SỬ DỤNG KẾT QUẢ ĐIỆN TỬ TỪ KHO QUỐC GIA (TÁI SỬ DỤNG)**

*\* Lưu ý: Để thực hiện tái sử dụng kết quả điện tử trên tài khoản dịch vụ công quốc gia. Người dân phải thực hiện Thêm tài liệu điện tử trên trang dịch vụ công quốc gia.*

*1. Công dân thực hiện hồ sơ tái sử dụng kết quả thủ tục hành chính*

Khi có kết quả của điện tử của hồ sơ, công dân thực hiện Đăng nhập cổng dịch vụ công quốc gia tại **http://***[dichvucong.gov.vn](http://dichvucong.gov.vn/)*

- Truy cập mục "Dịch vụ công của tôi"

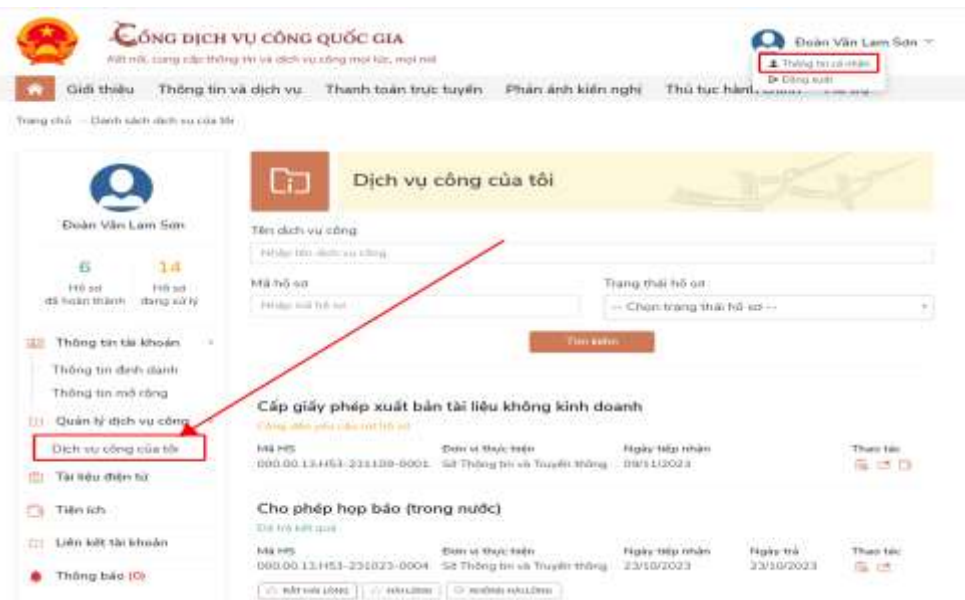

- Chọn để xem kết quả hồ sơ

- Chọn để chuyển kết quả vào mục "Tài liệu điện tử"

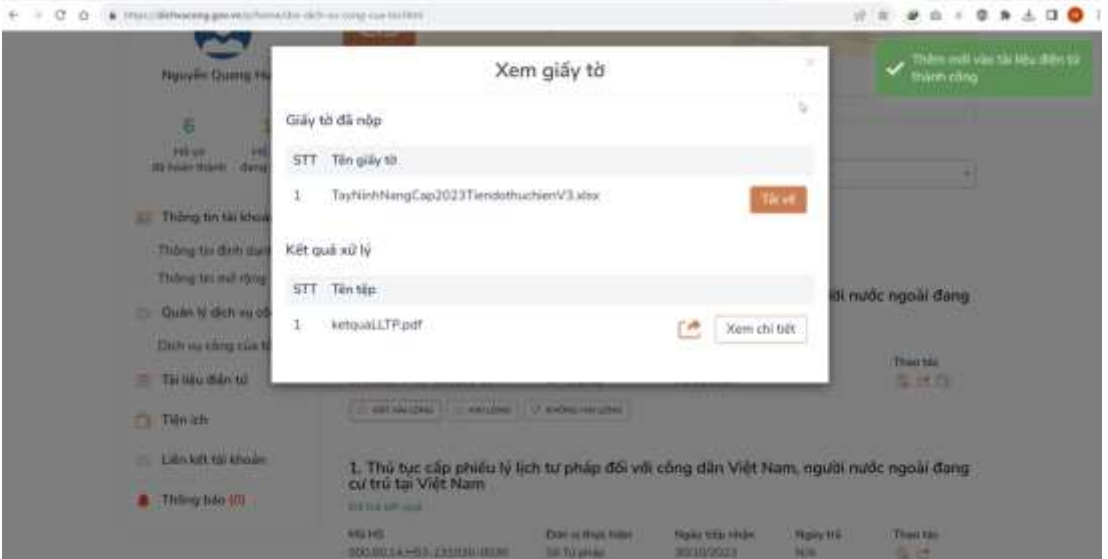

Khi nộp hồ sơ trực tuyến công dân muốn tái sử dụng kết quả điện tử - Công dân chọn thành phần hồ sơ đính kèm, chọn **Tài liệu từ quốc gia**

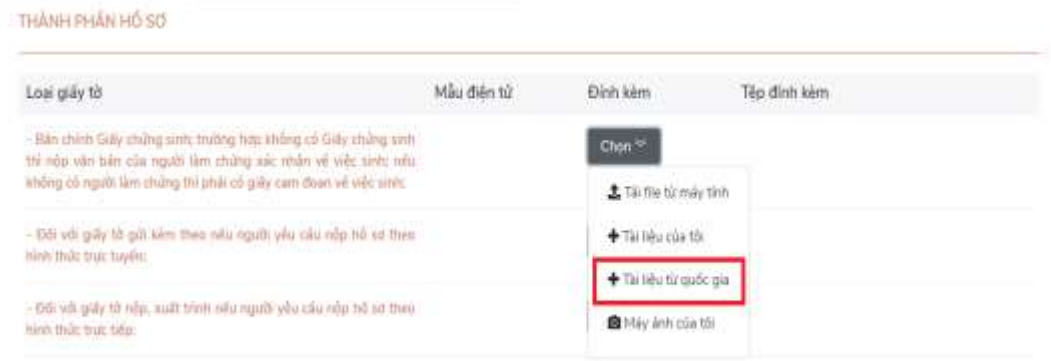

**2. Cán bộ, công chức, viên chức thực hiện kết quả tái sử dụng của công dân**

**a. Trường hợp công dân chưa có kết quả giải quyết thủ tục hành chính** 

- Đăng nhập tài khoản tiếp nhận tại https://motcua.tayninh.gov.vn/

- Vào mục tiếp nhận hồ sơ. Chọn loại hồ sơ cần tiếp nhận

Nhập thông tin người nộp hồ sơ. Bao gồm 3 trường bắt buộc nhập chính xác **(Họ tên người nộp**, **Số giấy tờ tuỳ thân**, **Điện thoại**)

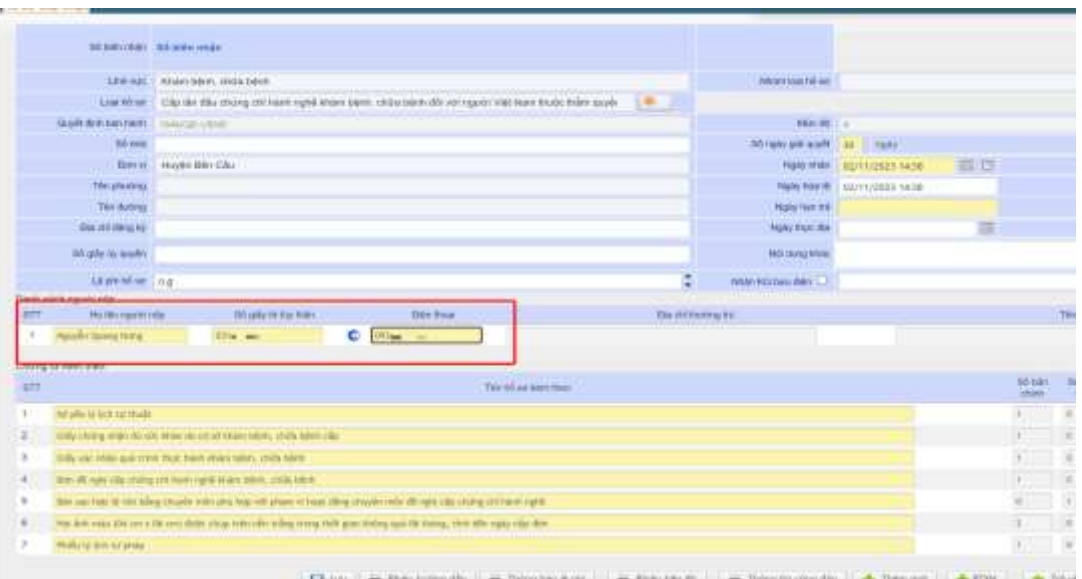

- Chọn Đính kèm chứng từ tại mục tên hồ sơ kèm theo

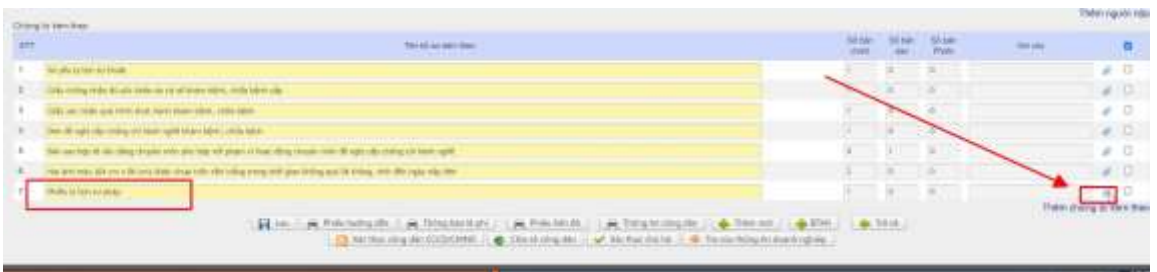

- Chọn scan/ upload chứng từ sẽ có danh sách kết quả giải quyết của người nộp hồ sơ nhập phía trên

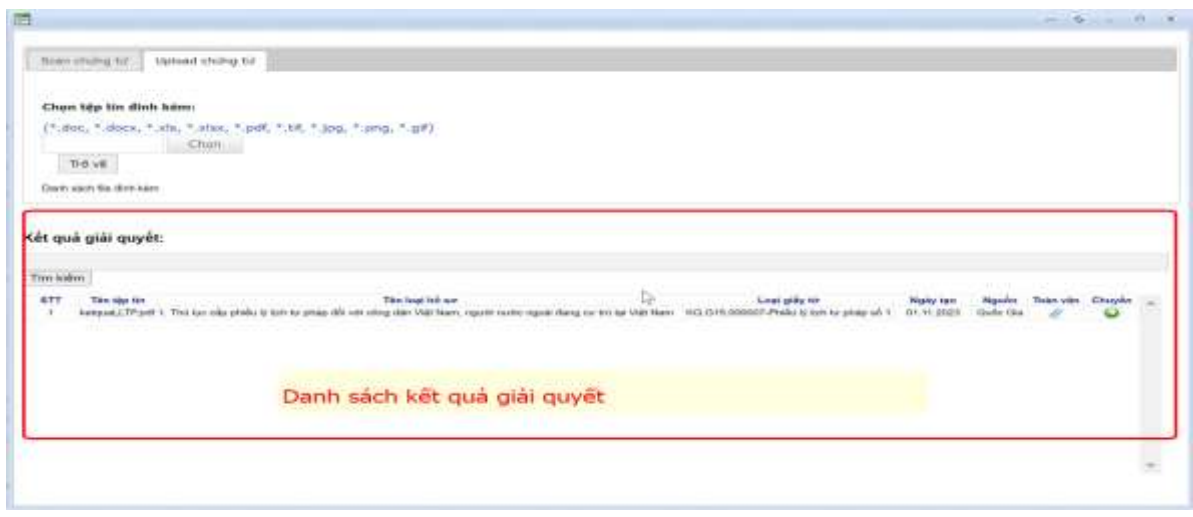

## **b. Trường hợp công dân đã có kết quả giải quyết từ thủ tục khác**

Có thể chọn tái sử dụng kết quả giải quyết của người dân từ kết quả giải quyết

của thủ tục khác bằng cách tích nút chuyển thay cho việc upload/scan kết quả như trường hợp a.

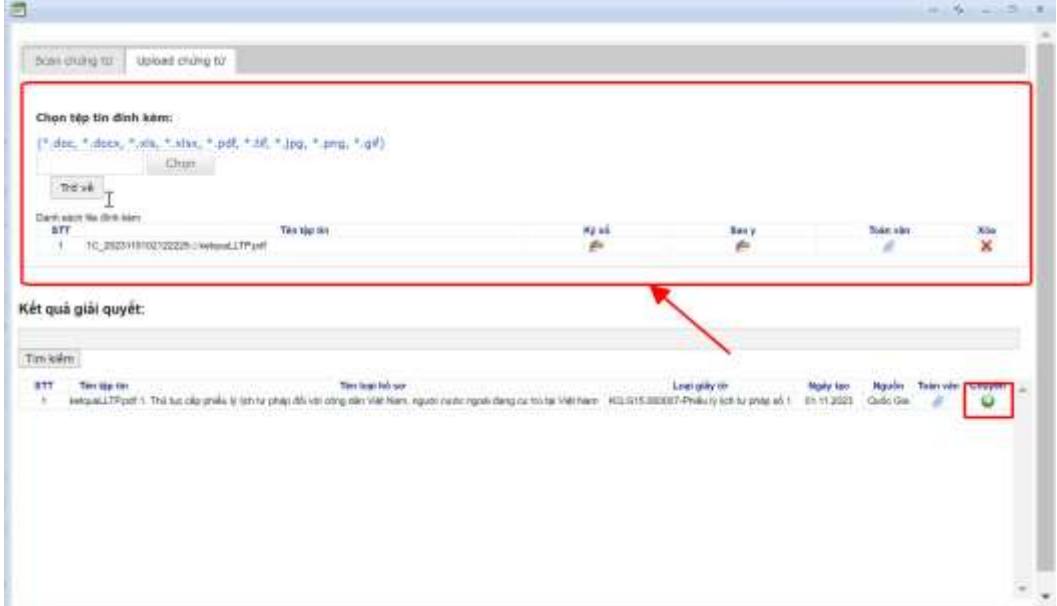

- Thực hiện lưu hồ sơ như bình thường.